## LogAnalyser

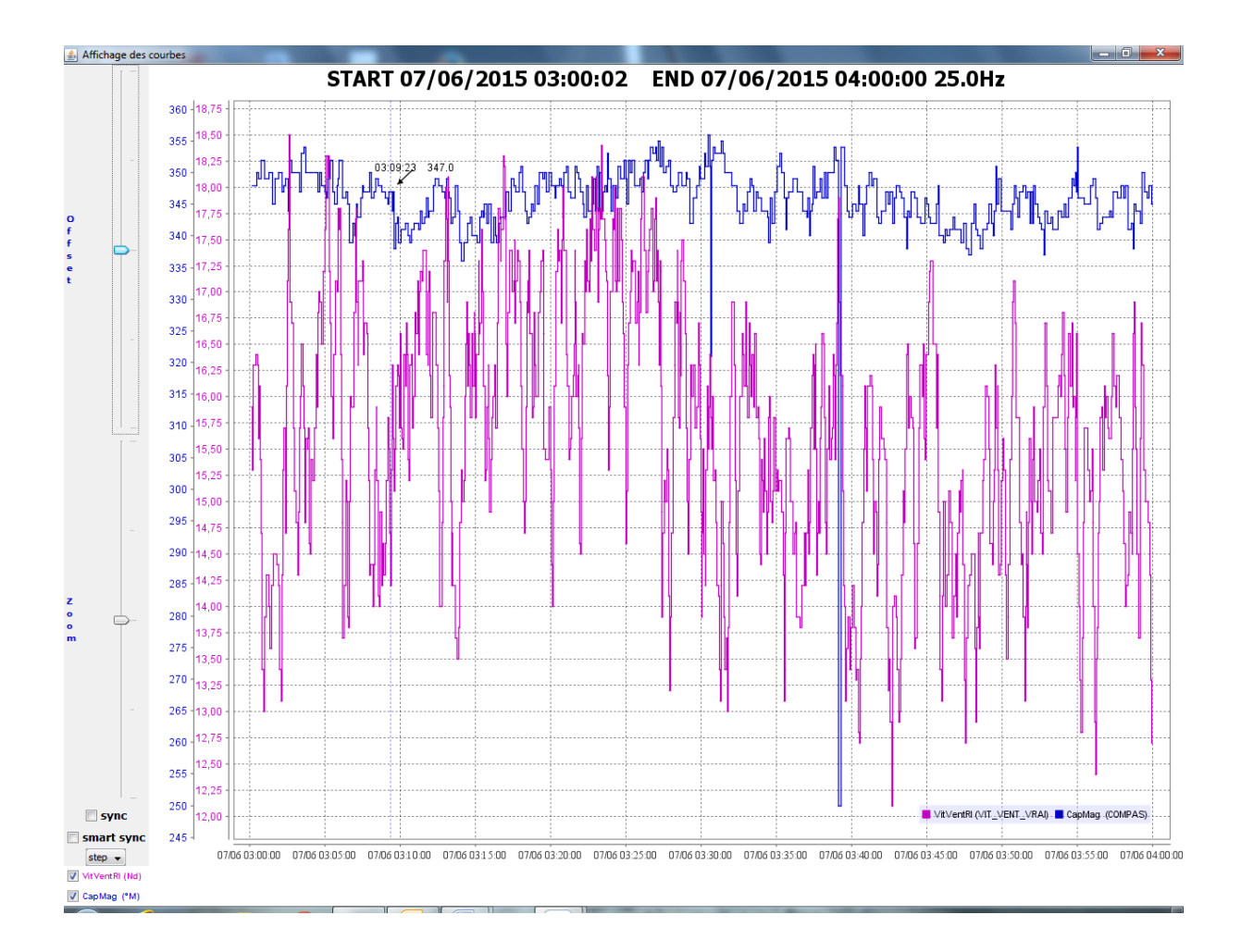

# **NOTICE UTILISATEUR**  $\mathbf{\alpha}$ **FICHE D'INSTALLATION**

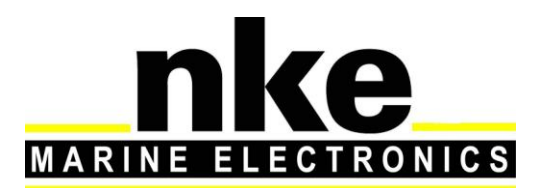

Zi de Kerandré - Rue Gutenberg - 56700 - HENNEBONT http://www.nke.fr – n° Audiotel 0 892 680 656 - 0,34€/min

## **1) INTRODUCTION :**

LogAnalyser est un logiciel dont le but est de lire et d'analyser des fichiers provenant d'enregistrements effectués sur un bus Topline ou la clé USB du Processor..

Il est capable de lire aussi bien des fichiers au format ctz qu'au format nkz.

#### **2) INSTALLATION**

Installer le répertoire « LogAnalyser » dans le répertoire « Program Files/nke » (créer le répertoire nke si besoin).

Créer un raccourci sur le bureau de «run\_LogAnalyser.bat ».

### **3) FONCTIONNEMENT**

#### **3.1 Généralité**

Lancer « LogAnalyser » en double cliquant sur le raccourci du bureau.

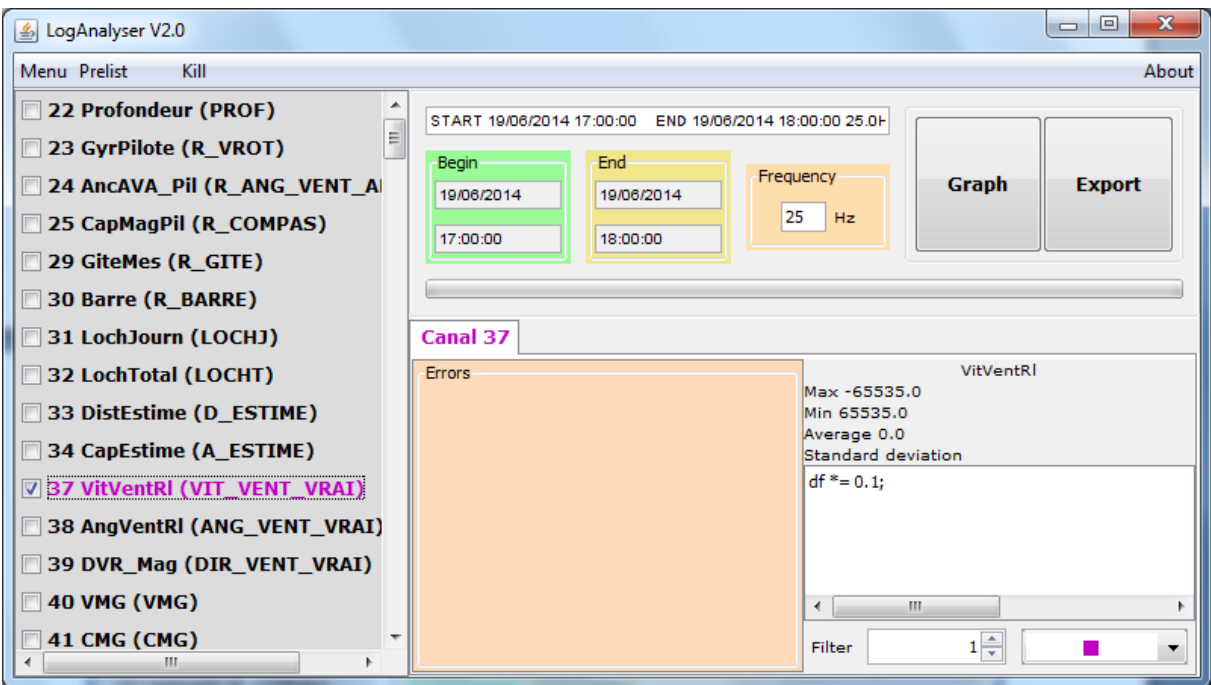

Le bouton « Menu » en haut à droite permet de sélectionner (Bouton Open) le fichier à analyser et de quitter (Bouton exit) le logiciel. Il est possible de sélectionner plusieurs fichiers. Ce menu garde en mémoire les derniers fichiers ouverts.

La sélection d'un ou plusieurs canaux à analyser s'effectue par les cases présentes à gauche.

En cliquant droit sur la fenêtre des canaux on accède à un menu pop-up qui permet de :

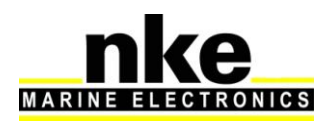

- Cacher les canaux absents des enregistrements.
- Inverser la sélection des canaux.
- Sélectionner tous les canaux.
- Désélectionner tous les canaux.
- Sauvegarder la sélection des canaux pour une utilisation ultérieure.
- Ouvrir le répertoire où sont stockés les fichiers sélectionnés.

Le menu « Prelist » regroupe l'ensemble des enregistrements de sélection de canaux il est possible de les effacer un par un en cliquant droit sur celui à effacer.

Le menu « kill » permet d'arrêter la tâche en cours.

Lorsque l'on sélectionne un canal, il est possible de modifier le filtrage des données (Filter) pour lisser une courbe, ce filtrage est effectué après l'échantillonnage. La couleur du canal est également modifiable. C'est avec cette couleur que sera tracé le graph.

#### **3.2 Tracé de Graph**

LogAnalyser est capable de tracer une représentation graphique de chaque canal présent sur le bus.

On y accède en cliquant sur le bouton « Graph ».

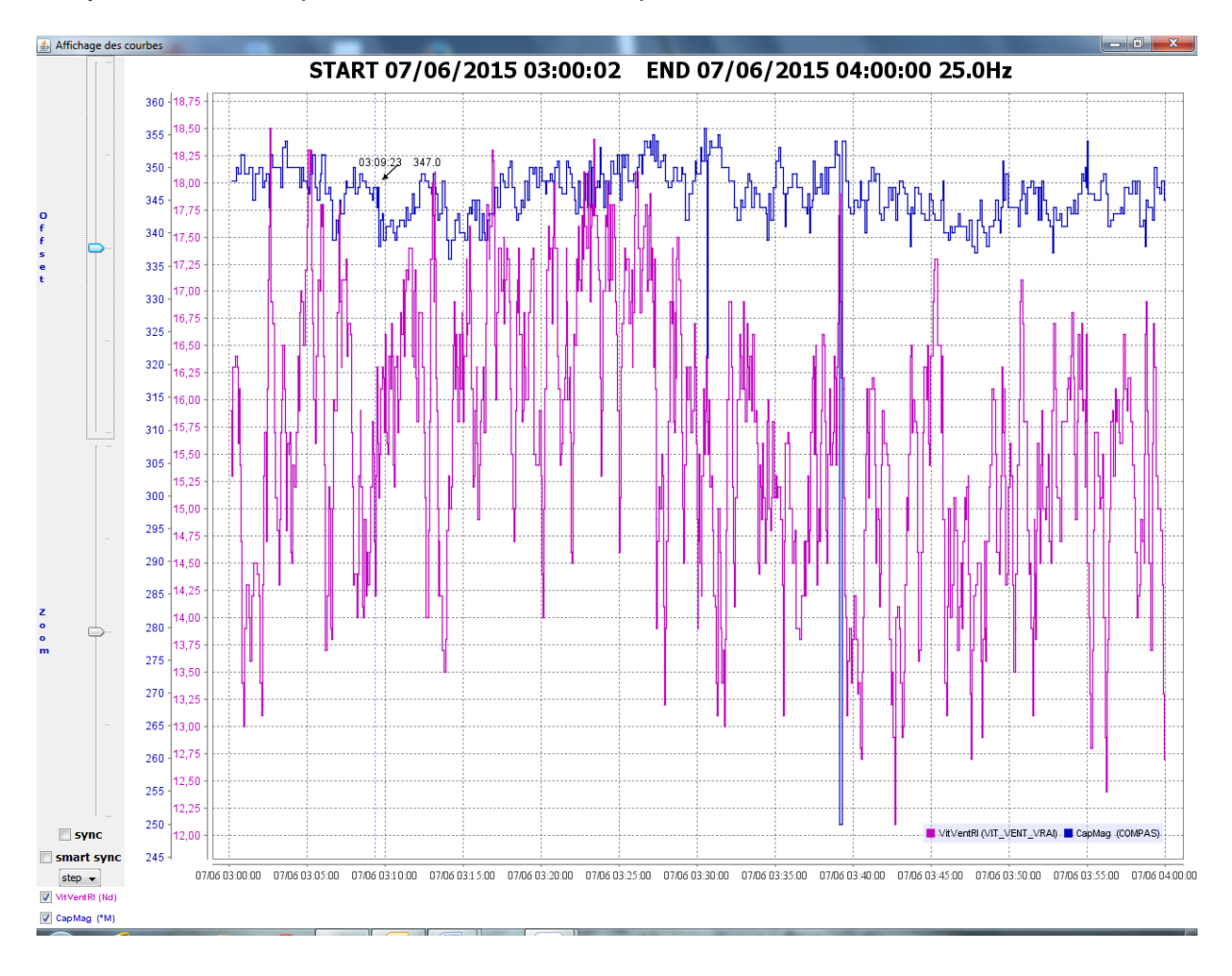

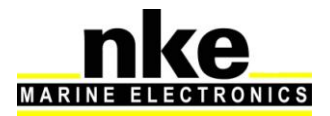

Les ascenseurs zoom et offset permettent de régler la hauteur et le zoom de chaque courbe séparément. On choisit la courbe que l'on veut Contrôler de deux façons distinctes :

- En double cliquant dessus, les mots offset et zoom apparaissent alors de la couleur de la courbe contrôlée.
- En cliquant droit sur un des deux ascenseurs et en choisissant la courbe souhaitée dans un comboBox.

Les ascenseurs sont contrôlables par le bouton gauche de la souris ou par la molette.

L'option sync permet de synchroniser toutes les courbes avec une échelle commune les ascenseurs agissent alors pour toutes les courbes en même temps.

L'option P (point) permet d'afficher la courbe en point par point. L'option L&P réunie 2 points successifs par une ligne.

L'affichage ou non des courbes est contrôlé par checkBox du bas. La suppression d'une courbe entraine la suppression de son échelle associée. Il suffit de la cocher a nouveau pour qu'elle réapparaisse.

En cliquant droit sur le graph il est possible de faire apparaitre les options possibles : impression, enregistrement dans une image…

En cliquant gauche et en déplaçant la souris une zone de sélection apparait et permet de zoomer sur le graphique. Pour sortir du zoom, cliquer gauche sur le graphique et déplacer la souris de la droite vers le gauche.

Un double clic gauche sur un point de la courbe fait apparaitre l'heure d'enregistrement et la valeur du point.

#### **3.3 Export dans fichier.**

LogAnalyser est capable d'exporter les données des canaux sélectionnés dans 2 types de fichiers différents :

Format CSV :

Le ou les fichiers crée sont dans un format compatible avec les limites de Excel. Par exemple l'export d'un fichier d'une heure à 25Hz correspond à trois fichiers de 20 minutes.

Format KML :

C'est un format compatible avec Google earth . Les points sont horodatés.

Une fois « l'export » terminé les fichiers sont disponibles dans le répertoire « Rapport » accessible en cliquant droit sur la fenêtre des canaux et en sélectionnant « Open working directory ».

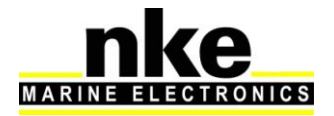